# **Manuel de Proloquo4Text Version 3.0**

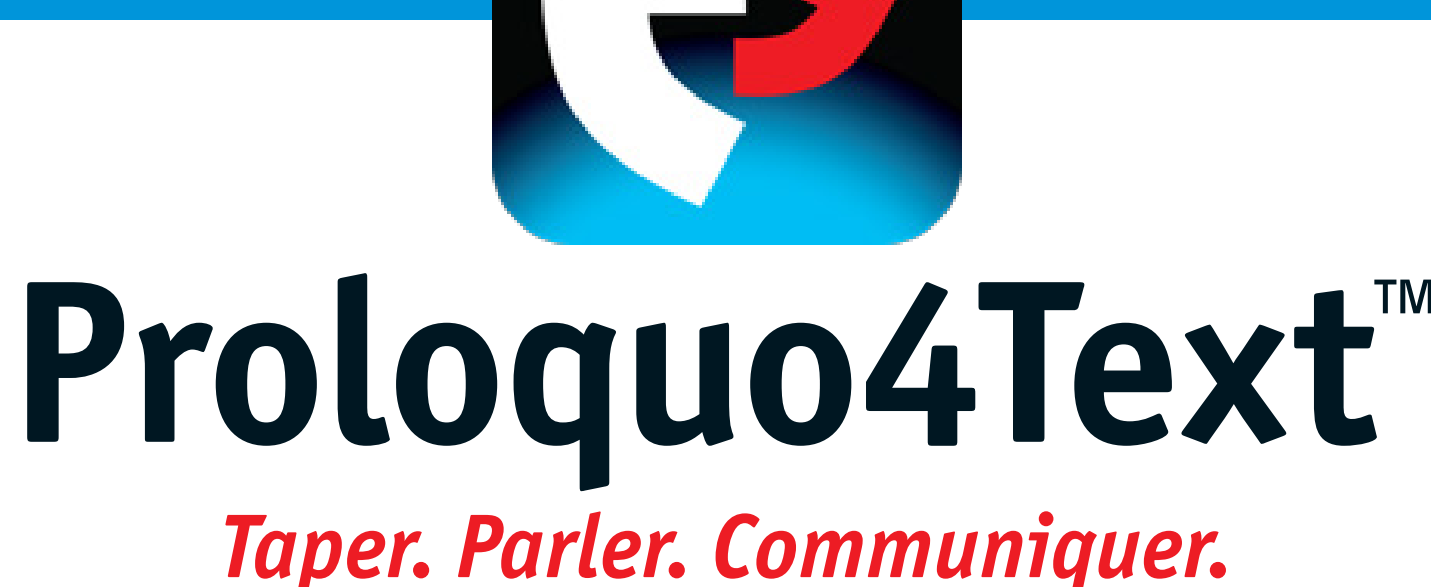

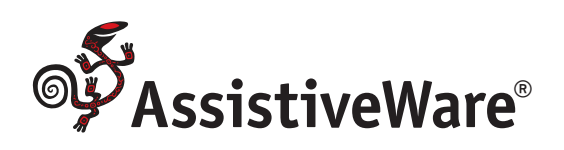

# **Manuel de Proloquo4Text 2 Table des matières**

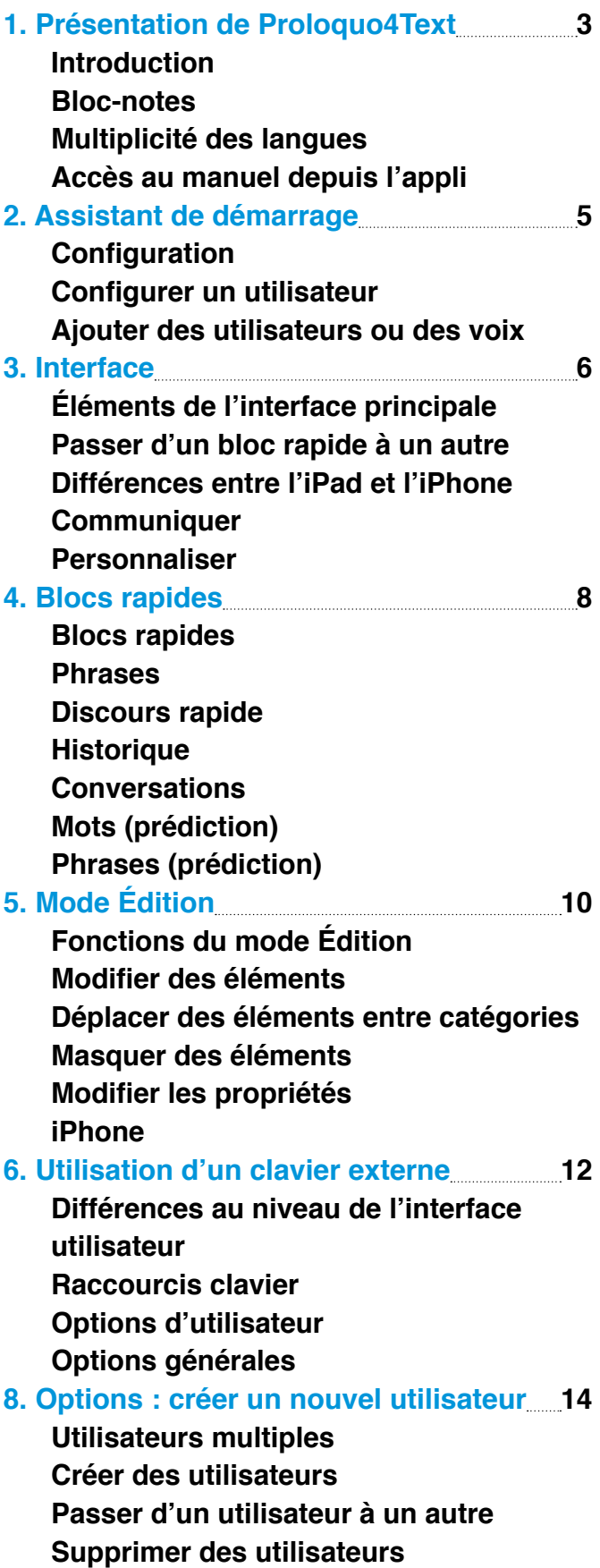

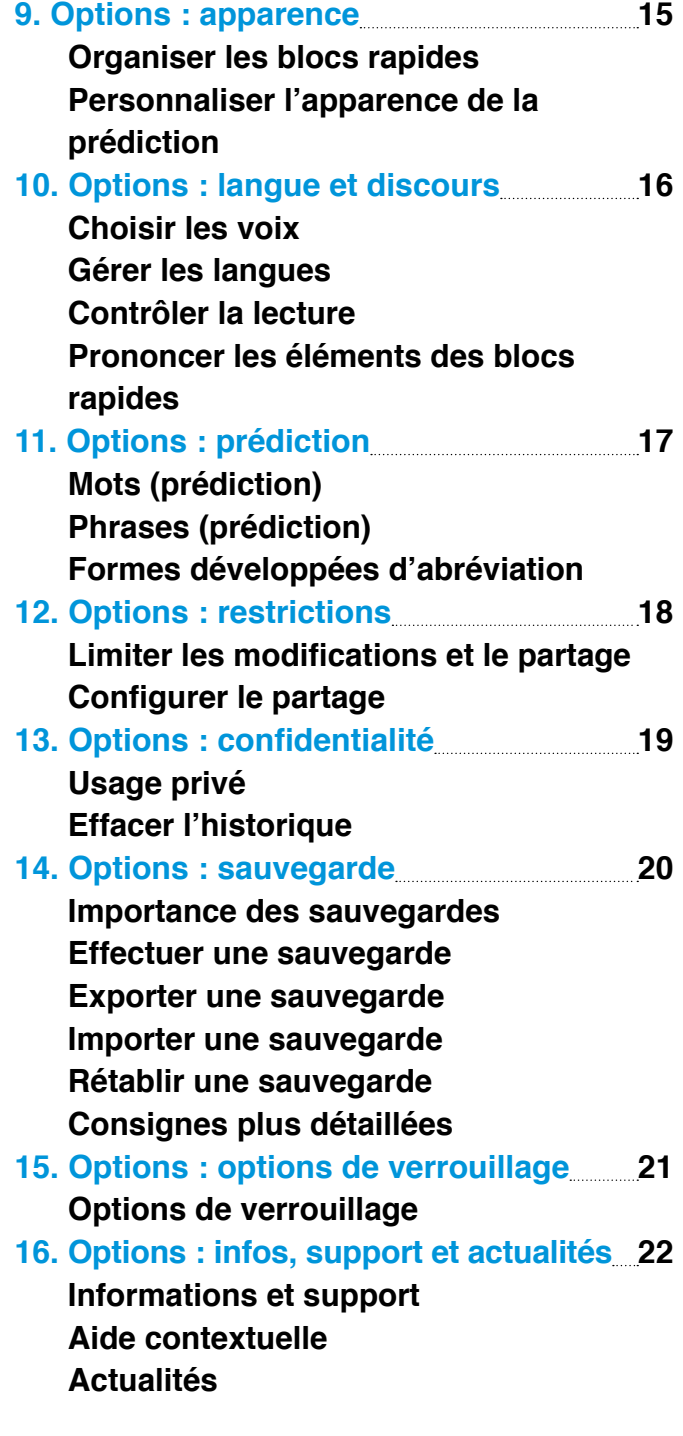

<span id="page-2-0"></span>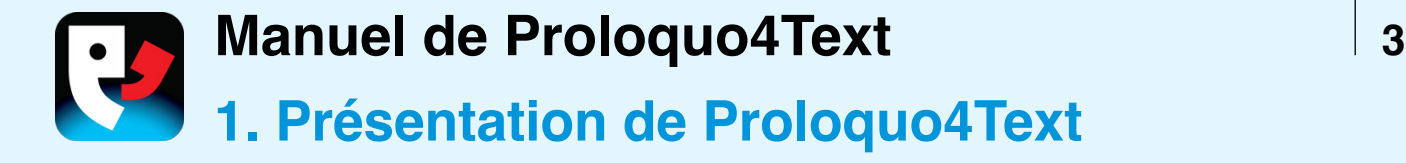

# **INTRODUCTION**

Proloquo4Text™ est une appli de communication améliorée et alternative (CAA) basée sur le texte, destinée aux personnes qui ne peuvent pas parler ou qui éprouvent des difficultés à se faire comprendre. Proloquo4Text a été conçue pour assurer une communication textuelle à la fois rapide et souple et peut être utilisée par des personnes polyglottes.

## **BLOC-NOTES**

Le **bloc-notes** (1) constitue l'élément central de Proloquo4Text. Vous pouvez y taper ce que vous souhaitez dire pour que ce texte soit ensuite prononcé.

# Le système de **prédiction de mots** (2) et de **phrases** (3) peut vous aider à communiquer avec un minimum d'efforts. Un groupe de **blocs rapides** vous donne accès à d'autres fonctions tout aussi efficaces. Utilisez le bloc **Historique** pour répéter quelque chose sans avoir à le retaper. Classez les expressions que vous utilisez souvent dans le bloc **Phrases**  (5) pour pouvoir y accéder rapidement. Utilisez le bloc **Discours rapide** (4) pour formuler rapidement des interjections. Le bloc **Conversations** vous permet quant à lui de passer facilement d'une conversation à une autre.

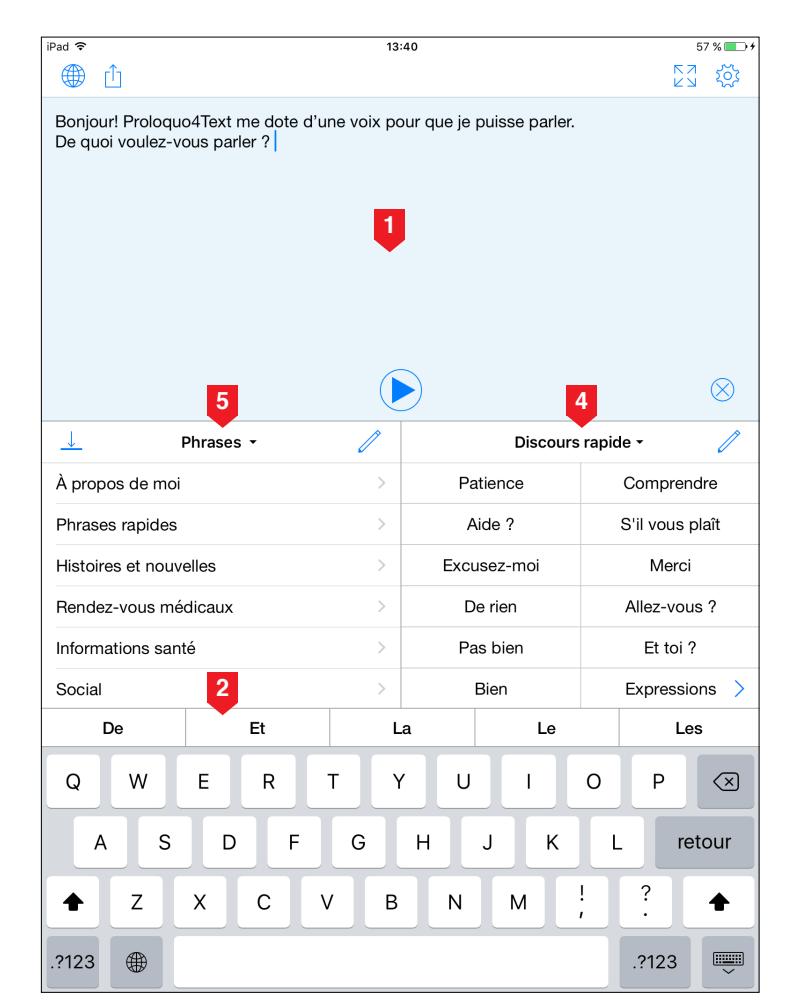

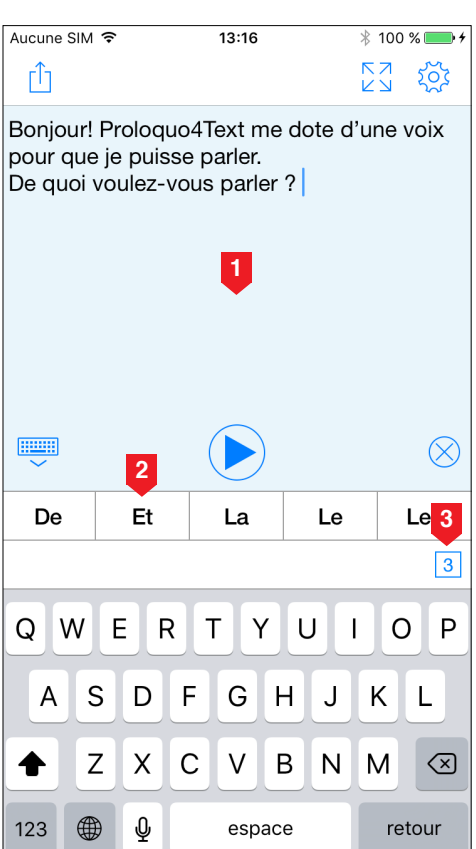

▼

<span id="page-3-0"></span>**Manuel de Proloquo4Text 4** 

# **MULTIPLICITÉ DES LANGUES**

Si vous parlez plusieurs langues et que vous utilisez plusieurs claviers iOS, Proloquo4Text change automatiquement la langue du système de prédiction des mots, des phrases et autres contenus lorsque vous passez d'un clavier à l'autre. Si vous préférez utiliser un seul clavier iOS pour toutes les langues que vous pratiquez, Proloquo4Text vous permet de configurer manuellement les langues dans les options et affiche alors un **commutateur de langue** (1) pour que vous puissiez passer d'une langue à l'autre.

Ce manuel vous donnera toutes les informations nécessaires pour utiliser et configurer Proloquo4Text.

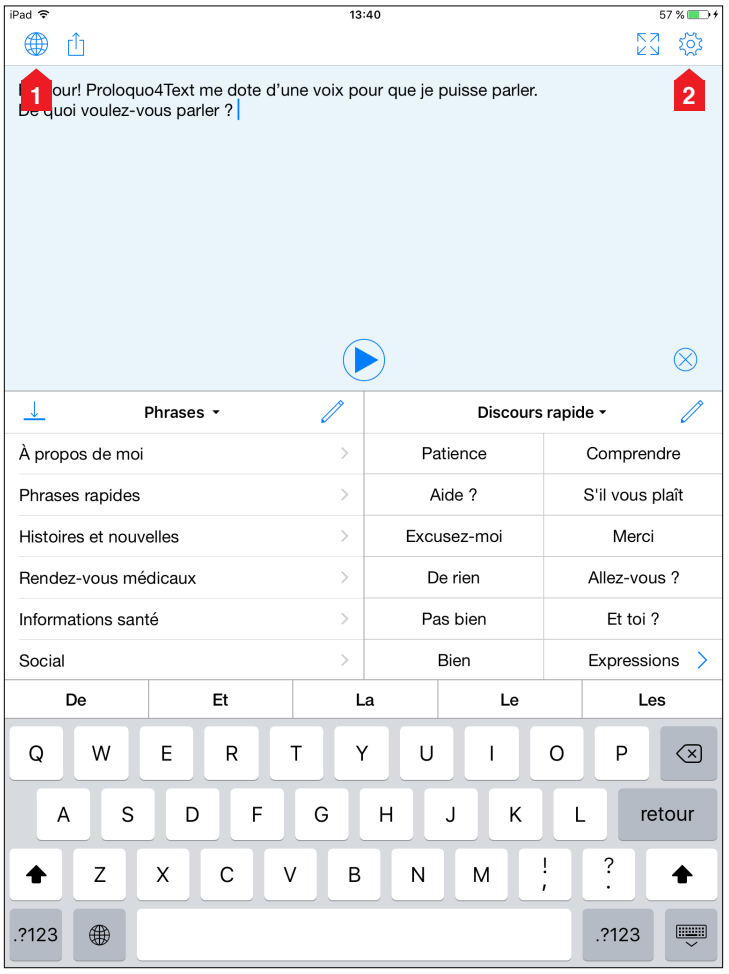

## **ACCÈS AU MANUEL DEPUIS L'APPLI**

Sachez que vous pouvez accéder à ce manuel depuis l'appli en sélectionnant **Options** (2), puis **Support** suivi de **Manuel**.

<span id="page-4-0"></span>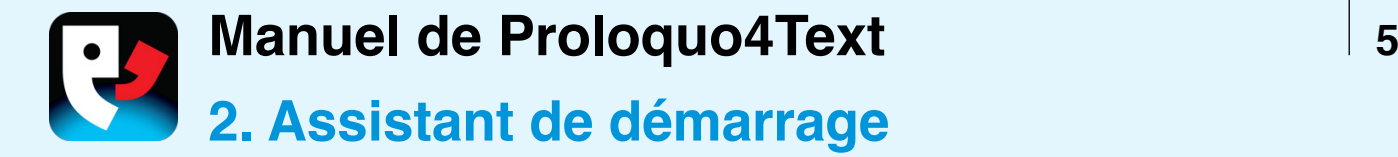

## **CONFIGURATION**

Lorsque vous lancez Proloquo4Text pour la première fois, un assistant s'ouvre pour vous guider tout au long de la configuration initiale.

# **CONFIGURER UN UTILISATEUR**

Saisissez le nom de l'utilisateur (1), puis touchez le bouton **Suivant** (2). Choisissez maintenant une **voix** (3) qui sera téléchargée dès que l'assistant aura terminé. Ensuite, touchez le bouton **Suivant** (4). Sachez qu'une voix de substitution de qualité inférieure est utilisée pendant le téléchargement de la voix de votre choix. Cela vous permet de commencer à communiquer sans tarder.

# **AJOUTER DES UTILISATEURS OU DES VOIX**

Après la configuration initiale, vous pouvez utiliser les options de Proloquo4Text pour créer des utilisateurs supplémentaires ou ajouter des langues et des voix qui peuvent être téléchargées gratuitement.

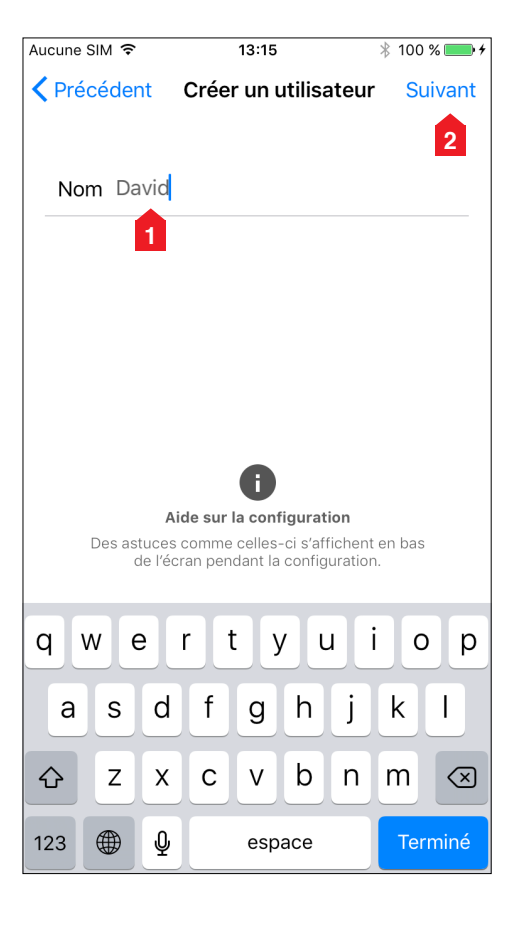

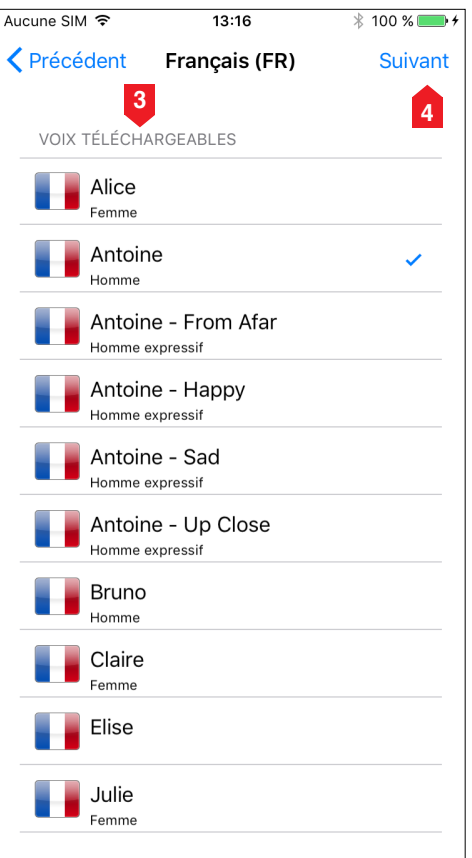

<span id="page-5-0"></span>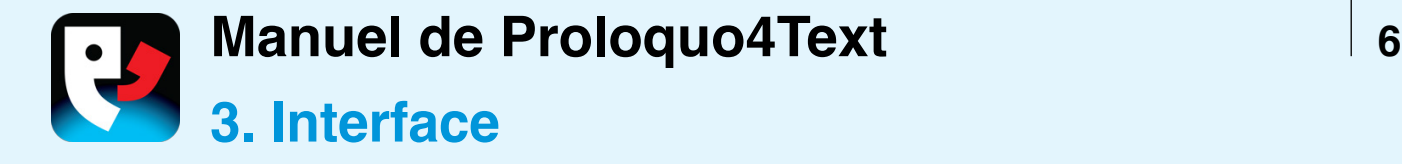

# **ÉLÉMENTS DE L'INTERFACE PRINCIPALE**

Le but de Proloquo4Text est de vous aider à vous exprimer facilement et en toute efficacité. Il suffit de toucher le **bloc-notes** pour commencer à taper votre texte. Vous pouvez soit utiliser le clavier à l'écran doté du système avancé PolyPredix™ de **saisie prédictive** à auto-apprentissage intégré, soit utiliser un clavier externe Bluetooth.

Les **blocs rapides** vous permettent d'accéder rapidement à différentes catégories personnalisables, à savoir **Phrases** (pour vos expressions fréquentes), **Discours rapide** (pour les interjections rapides), **Conversations** (pour passer facilement d'une conversation à une autre), **Phrases (prédiction), Mots (prédiction)** et **Historique**.

La section **Options** vous offre la possibilité de configurer les **blocs rapides** que vous voulez utiliser et de déterminer leur position à l'écran, ainsi que de personnaliser les couleurs, les polices de caractères et bien plus encore.

## **PASSER D'UN BLOC RAPIDE À UN AUTRE**

Vous pouvez passer d'un **bloc rapide** à un autre en touchant le titre du **bloc rapide** souhaité. Si vous maintenez le doigt dessus, un menu contextuel s'affiche avec une liste de **blocs rapides** afin que vous puissiez passer directement à un **bloc rapide** particulier. Vous pouvez temporairement masquer ou afficher un **bloc rapide** en touchant le commutateur de visibilité.

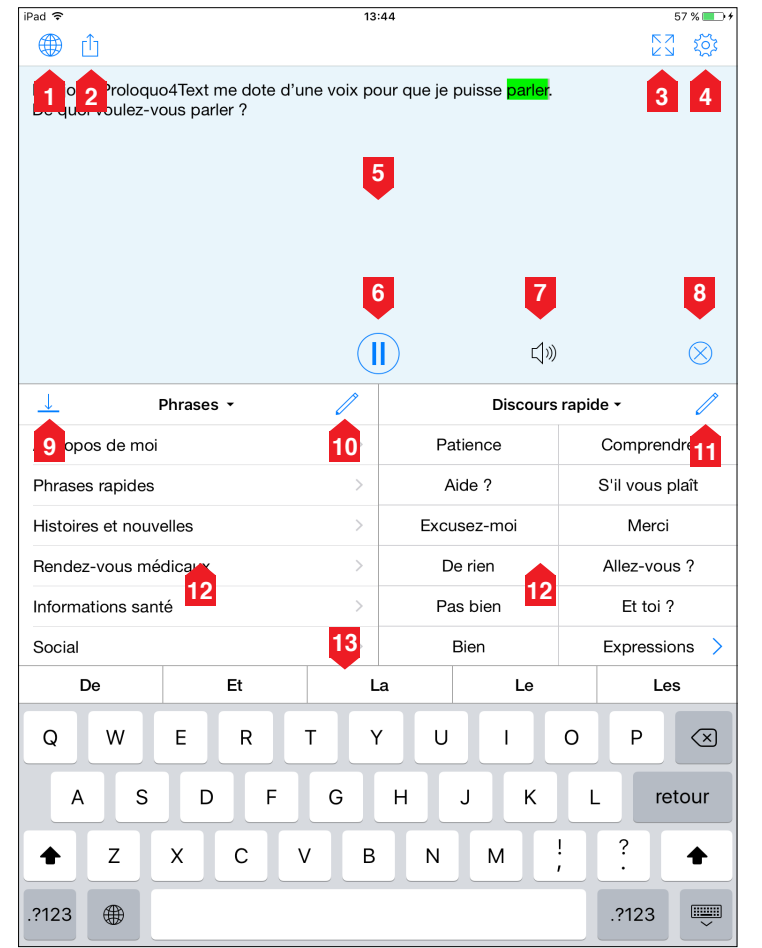

- 1. Commutateur de langue\*
- 2. Partager
- 3. Plein écran
- 4. Options
- 5. Bloc-notes
- 6. Lecture/Pause
- 7. Indicateur sonore
- 8. Effacer le bloc-notes
- 9. Commutateur de visibilité des blocs rapides
- 10. Ajouter une conversation
- 11. Modifier un bloc rapide
- 12. Blocs rapides
- 13. Mots (prédiction)

\*Le commutateur de langue n'est disponible que si l'option Gérer les langues est réglée sur Manuelle. Voir le Chapitre 10 pour plus d'informations.

▼

**Manuel de Proloquo4Text** 

<span id="page-6-0"></span>![](_page_6_Picture_1.jpeg)

# **DIFFÉRENCES ENTRE L'IPAD ET L'IPHONE**

Sur l'iPhone, vous devez masquer le clavier à l'aide du commutateur **Ouvrir/ Fermer le clavier** (1) situé en bas du bloc-notes pour pouvoir accéder aux **blocs rapides**. Sur l'iPad, la **prédiction de phrases** est un **bloc rapide**, tandis que sur l'iPhone il faut toucher le petit carré (2). Celui-ci affiche le nombre de phrases correspondantes à la deuxième rangée de la section **Mots (prédiction)** pour vous permettre d'accéder à la prédiction de phrases.

## **COMMUNIQUER**

Le texte peut être prononcé soit directement pendant que vous tapez au clavier, soit dès que vous touchez le bouton **Lecture** après la frappe (ce comportement est à configurer dans les **Options**). Utilisez le bouton **Partager** pour partager votre texte par e-mail, Messages, Facebook, Twitter ou via le presse ‑papiers.

Si vous souhaitez communiquer en silence, vous pouvez toucher le bouton **Plein écran** (3) pour afficher le contenu du bloc-notes dans ce mode. En mode plein écran, le bouton **Retourner** (4) vous permet de rendre le texte facilement lisible pour un interlocuteur situé en face de vous.

# **PERSONNALISER**

Touchez le bouton **Modifier** pour modifier le contenu des **Phrases** et du **Discours rapide** ou pour effacer des entrées spécifiques dans la liste **Historique** .

![](_page_6_Picture_9.jpeg)

Bonjour! Proloquo4Text me dote d'une voix pour que je puisse parler. De quoi voulezvous parler?

**4**

 $\sum_{\lambda}$ 

<span id="page-7-0"></span>![](_page_7_Picture_0.jpeg)

## **BLOCS RAPIDES**

Vous disposez en tout de 6 **blocs rapides** pour vous aider à accélérer votre conversation : **Phrases, Discours rapide, Conversations, Historique, Mots (prédiction)** et **Phrases (prédiction).**

Ces deux derniers ne sont pas disponibles en tant que blocs rapides sur l'iPhone parce qu'ils sont intégrés à la barre Mots (prédiction) sur cet appareil.

### **PHRASES**

Utilisez **Phrases** pour enregistrer des expressions, des phrases et même des paragraphes fréquemment utilisés. L'ajout d'une nouvelle phrase à la catégorie actuelle se fait en sélectionnant le texte dans le bloc-notes et en touchant Créer une phrase dans le menu Modifier. Vous pouvez aussi toucher le bouton Modifier dans la barre de navigation

pour modifier, supprimer ou ajouter des phrases. Le contenu peut être classé dans différentes catégories. Vous avez également la possibilité d'associer des abréviations à chaque élément : il suffit alors de saisir l'abréviation pour insérer le texte correspondant dans le bloc-notes. Par défaut, toucher brièvement une expression a pour effet d'insérer le texte dans le bloc-notes, tandis que maintenir le doigt dessus plus longtemps permet de le prononcer directement. Vous pouvez régler ce comportement à la section **Prononcer les éléments** des options **Langue et discours**.

## **DISCOURS RAPIDE**

Utilisez **Discours rapide** pour les interjections et les expressions les plus courantes auxquelles vous souhaitez accéder rapidement pendant que vous communiquez. Par défaut, toucher un

![](_page_7_Picture_166.jpeg)

![](_page_7_Picture_167.jpeg)

![](_page_7_Picture_168.jpeg)

![](_page_7_Picture_169.jpeg)

▼

**Manuel de Proloquo4Text Prolo**quo4Text

<span id="page-8-0"></span>![](_page_8_Picture_1.jpeg)

élément de **Discours rapide** a pour effet de le prononcer immédiatement sans l'insérer dans le bloc-notes. Cela vous permet de faire un commentaire rapide sans modifier le texte que vous êtes en train de rédiger dans le bloc-notes. Par défaut, maintenir le doigt sur un élément insère le texte correspondant dans le bloc-notes. Vous pouvez régler ce comportement à la section **Prononcer les éléments** des options **Langue et discours**.

## **HISTORIQUE**

Utilisez la section **Historique** pour répéter facilement quelque chose. Toucher brièvement le texte a pour effet de l'insérer dans le bloc-notes, tandis que maintenir le doigt dessus permet de le prononcer directement. Vous pouvez modifier ce comportement à la section **Prononcer les éléments** des options **Langue et discours**. Sachez que le texte est ajouté à l'historique chaque fois que vous utilisez le bouton Lecture. Si vous faites défiler l'historique vers le bas, un champ de recherche s'affiche alors pour vous permettre de chercher un élément donné.

### **CONVERSATIONS**

Utilisez **Conversations** pour passer facilement d'une conversation à une autre. Cela vous permet notamment de répondre à une question dans une deuxième conversation sans modifier ce que vous êtes en train de taper dans la première.

## **MOTS (PRÉDICTION)**

Utilisez **Mots (prédiction)** pour accélérer votre saisie. Le système de saisie prédictive apprend automatiquement de nouveaux mots et de nouvelles combinaisons de mots. Cela signifie que

le système apprend aussi les erreurs de frappe, mais si vous ne tapez pas toujours la même erreur, il la supprimera automatiquement au bout d'un moment. À la section **Prédiction** des options, vous pouvez configurer le système de saisie prédictive en limitant l'apprentissage aux mots correctement orthographiés.

## **PHRASES (PRÉDICTION)**

Utilisez la section **Phrases (prédiction)** pour accéder rapidement aux phrases les plus souvent utilisées commençant par les caractères que vous tapez au clavier. **Phrases (prédiction)** comprend vos expressions ainsi que les phrases que vous avez récemment tapées.

<span id="page-9-0"></span>![](_page_9_Picture_0.jpeg)

# **FONCTIONS DU MODE ÉDITION**

Pour modifier des éléments dans Phrases ou Discours rapide, touchez le bouton **Modifier** afin d'accéder au mode Édition. Ce mode vous permet d' **ajouter** des catégories et des éléments, de **couper**, **copier** et **coller** du contenu, d'en **supprimer** ou de modifier du contenu existant. Pour quitter ce mode, il suffit d'appuyer sur **OK** dans le coin supérieur droit de l'écran. Si ce bouton **OK** n'est pas visible, c'est que vous êtes en mode Sélection : vous devez alors d'abord toucher **OK** dans le coin inférieur gauche de l'écran. Si vous utilisez un iPhone, il faut d'abord utiliser le bouton Retour pour revenir à la liste d'éléments. Sachez que vous pouvez créer des

éléments rapidement en copiant une liste de phrases (une phrase par ligne) à partir d'une autre appli, puis en touchant **Ajouter** en mode Édition.

# **MODIFIER DES ÉLÉMENTS**

Pour modifier un seul élément, sélectionnez-le. Pour en modifier plusieurs, touchez **Sélectionner**, puis appuyez sur les éléments à modifier. Pour réorganiser des éléments, touchez d'abord **Sélectionner**, puis appuyez sur les trois lignes en regard de l'élément à déplacer et faites-le glisser vers sa nouvelle position.

![](_page_9_Picture_148.jpeg)

▼

**Manuel de Proloquo4Text** 2008 2011

<span id="page-10-0"></span>![](_page_10_Picture_1.jpeg)

# **DÉPLACER DES ÉLÉMENTS ENTRE CATÉGORIES**

Pour déplacer des éléments d'une catégorie à une autre, touchez **Sélectionner**, puis appuyez sur les éléments à déplacer. Touchez **Action** et choisissez **Couper**. Accédez ensuite à la nouvelle catégorie, touchez **Action** et sélectionnez **Coller**.

# **MASQUER DES ÉLÉMENTS**

Réglez les catégories ou les éléments sur **Masqué** si vous ne souhaitez pas qu'ils soient visibles pendant l'utilisation normale. Sachez que les éléments masqués peuvent toujours être utilisés pour l'extension des abréviations.

# **MODIFIER LES PROPRIÉTÉS**

Vous pouvez également modifier l'apparence et les propriétés de voix d'un élément. Les propriétés de voix ne s'appliquent qu'au texte prononcé immédiatement, et non au texte inséré dans le bloc-notes.

## **IPHONE**

Sur l'iPhone, vous avez accès aux mêmes fonctionnalités d'édition que sur l'iPad. La différence principale, c'est que vous ne pouvez pas voir les éléments ou catégories sur le même écran que celui des Propriétés.

![](_page_10_Picture_123.jpeg)

<span id="page-11-0"></span>![](_page_11_Picture_0.jpeg)

# **DIFFÉRENCES AU NIVEAU DE L'INTERFACE UTILISATEUR**

Si vous connectez un étui-clavier ou un clavier Bluetooth à votre appareil, le clavier à l'écran disparaît. Toutefois, si vous n'avez pas désactivé la saisie prédictive, la barre Mots (prédiction) reste disponible. Dans la partie inférieure droite de chaque suggestion prédictive, un nombre s'affiche : il indique la touche numérique du clavier à activer pour sélectionner cette prédiction. Pour basculer entre la saisie des nombres et l'utilisation des touches numériques afin de sélectionner des suggestions, vous pouvez toucher le bouton **commutateur numérique** (1) situé à droite de la barre prédictive.

## **RACCOURCIS CLAVIER**

Vous pouvez appuyer sur Commande-Entrée pour lancer ou arrêter la lecture du texte, sur Commande-K pour effacer le bloc-notes et sur Commande-0 pour basculer entre la sélection des

suggestions de mots et la saisie des nombres. Vous disposez en plus de tous les raccourcis des claviers externes iOS standard.

![](_page_11_Picture_106.jpeg)

<span id="page-12-0"></span>![](_page_12_Picture_0.jpeg)

# **OPTIONS D'UTILISATEUR**

L'accès aux **Options** s'effectue en touchant l'icône de roue d'engrenage. La section **Options** vous permet de créer des **utilisateurs** supplémentaires, de configurer **l'apparence** de Proloquo4Text, de configurer les **langues et le discours** et de régler la **prédiction**. Vous pouvez appliquer des **restrictions** à certaines fonctionnalités et vous disposez également d'une section pour contrôler la **confidentialité** .

# **OPTIONS GÉNÉRALES**

Il existe plusieurs options générales applicables à tous les utilisateurs, à savoir **Sauvegardes**, **Verrouiller les options** (pour créer un mot de passe afin d'empêcher la modification des options par des étudiants ou des enfants), **Informations** (pour en savoir plus sur Proloquo4Text), **Support** (pour trouver le manuel depuis l'appli, découvrir des ressources d'apprentissage ou contacter le service d'assistance) et **Actualités** (pour obtenir les dernières informations publiées par AssistiveWare).

![](_page_12_Picture_124.jpeg)

section du guide. Obtenir de l'aide sur Options

<span id="page-13-0"></span>![](_page_13_Picture_0.jpeg)

# **UTILISATEURS MULTIPLES**

Dans la section **Utilisateurs** des Options, vous pouvez créer plusieurs configurations d'utilisateur.

Chaque utilisateur peut disposer de ses propres réglages pour contrôler la voix utilisée, les options d'apparence, etc. Cela peut s'avérer utile dans les classes où plusieurs étudiants partagent un même appareil, mais aussi pour les thérapeutes qui souhaitent évaluer Proloquo4Text avec des patients présentant des besoins très différents.

# **CRÉER DES UTILISATEURS**

Touchez **Nouvel utilisateur** (1) pour partir sur de nouvelles bases et revenir aux valeurs par défaut ou touchez **Dupliquer l'utilisateur** (2) pour baser le nouvel utilisateur sur un utilisateur existant.

# **PASSER D'UN UTILISATEUR À UN AUTRE**

Pour passer d'un utilisateur à un autre, il suffit de toucher le nom de l'utilisateur que vous souhaitez activer.

## **SUPPRIMER DES UTILISATEURS**

Pour supprimer des utilisateurs, touchez le bouton **Modifier** (3) et supprimez les utilisateurs dont vous n'avez plus besoin. Sachez qu'il est impossible de supprimer l'utilisateur en cours.

![](_page_13_Picture_10.jpeg)

<span id="page-14-0"></span>![](_page_14_Picture_0.jpeg)

## **ORGANISER LES BLOCS RAPIDES**

La section **Apparence** des Options vous permet de configurer la taille des icônes, l'apparence du **bloc-notes** et celle des **blocs rapides**. Chacun des blocs rapides peut être **affiché** ou **masqué** et sur l'iPad, il est possible de déterminer s'ils doivent être affichés dans la partie gauche ou droite de l'écran. Vous pouvez soit les afficher tous du même côté pour disposer d'un bloc-notes plus grand, soit tous les masquer pour bénéficier d'un bloc-notes affiché en plein écran.

# **PERSONNALISER L'APPARENCE DE LA PRÉDICTION**

Vous pouvez afficher ou masquer la barre de **saisie prédictive** et personnaliser la **police de caractères** .

![](_page_14_Picture_87.jpeg)

<span id="page-15-0"></span>![](_page_15_Picture_0.jpeg)

# **CHOISIR LES VOIX**

La section **Langue et discours** des Options vous permet de choisir la ou les voix à utiliser pour chacune des **langues actives**.

# **GÉRER LES LANGUES**

Réglez l'option **Gérer les langues** sur **Automatique** pour que les langues disponibles soient déterminées par les claviers iOS que vous avez activés (dans l'appli Réglages de votre appareil). Réglez la gestion des langues sur **Manuelle** si vous préférez utiliser un seul clavier pour toutes les langues et que vous voulez sélectionner les langues que Proloquo4Text doit prendre en charge parmi celles qui disposent de voix dans l'appli.

# **CONTRÔLER LA LECTURE**

Pour le bloc-notes, vous pouvez contrôler la manière dont le texte est prononcé en cours de frappe ou lorsque le bouton de lecture est activé. Activez l'option **Détection auto. langue** si plusieurs langues actives sont disponibles et que vous voulez que Proloquo4Text devine la langue et la voix associée à utiliser pour prononcer du texte composé de phrases en plusieurs langues.

# **PRONONCER LES ÉLÉMENTS DES BLOCS RAPIDES**

Pour les **blocs rapides**, vous pouvez choisir de prononcer les éléments au lieu de les insérer dans le bloc-notes en **touchant** l'écran ou en **maintenant le doigt dessus**.

![](_page_15_Picture_167.jpeg)

OK

 $:$ -notes  $\supset$ 

Discours

<span id="page-16-0"></span>![](_page_16_Picture_0.jpeg)

## **MOTS (PRÉDICTION)**

Désactivez l'option **Espace auto** si vous ne voulez pas d'espacement automatique après la sélection d'une suggestion. Désactivez l'option **Préd. plusieurs mots** pour que chaque suggestion consiste en un seul mot plutôt que plusieurs comme « Aidez-moi ».

Vous pouvez soit régler l'option **Apprentissage** sur **Orthographe correcte** pour éviter que Proloquo4Text n'apprenne des mots autres que ceux du dictionnaire intégré d'Apple, soit désactiver complètement l'option Apprentissage. La prédiction de mots fonctionne toutefois beaucoup mieux si vous réglez l'option d'apprentissage de Proloquo4Text sur **Tous les mots**, mais pour ceux qui ne maîtrisent pas l'orthographe, il peut s'avérer utile de ne permettre que les mots correctement orthographiés. Sachez qu'il est impossible de supprimer manuellement les mots mal orthographiés. Toutefois, les mots appris qui ne sont pas utilisés à maintes reprises sont automatiquement supprimés au bout d'un moment.

Les autres options de prédiction vous permettent de déterminer le nombre de suggestions proposées et la manière dont elles sont triées.

# **PHRASES (PRÉDICTION)**

Réglez le nombre maximum de suggestions et leur ordre de présentation.

# **FORMES DÉVELOPPÉES D'ABRÉVIATION**

Toucher **Développer** déclenche la fonction Forme développée d'abréviation.

![](_page_16_Picture_9.jpeg)

Obtenir de l'aide sur Prédiction

www.assistiveware.com © 2016 Tous droits réservés.

www.assistiveware.com © 2016 Tous droits réservés.

<span id="page-17-0"></span>![](_page_17_Picture_0.jpeg)

# **LIMITER LES MODIFICATIONS ET LE PARTAGE**

La page Restrictions vous offre la possibilité de désactiver l'option **Permettre modifications** pour les **phrases** et le **discours rapide** ou d'activer l'option **Permettre partage** qui vous permet de partager par e-mail, messages, Facebook ou Twitter le texte présent dans le bloc-notes.

Si vous souhaitez empêcher l'utilisateur de désactiver ces restrictions, utilisez la fonctionnalité Verrouiller les options (décrite au chapitre 15) pour protéger les options à l'aide d'un mot de passe.

# **CONFIGURER LE PARTAGE**

L'utilisation du partage par e-mail, messages, Facebook et Twitter nécessite la configuration de comptes associés à ces services dans les réglages de l'appareil.

![](_page_17_Picture_6.jpeg)

<span id="page-18-0"></span>![](_page_18_Picture_0.jpeg)

# **USAGE PRIVÉ**

Réglez l'option **Usage privé** sur OUI pour avoir une conversation totalement privée durant laquelle Proloquo4Text n'enregistre pas les mots ou les phrases tapés au clavier. L'efficacité de la prédiction s'en trouvera sensiblement réduite, mais vous aurez ainsi la garantie que toute personne accédant à l'appli après cette conversation ne pourra pas lire ce qui a été dit.

## **EFFACER L'HISTORIQUE**

Utilisez les fonctionnalités **Effacer l'historique** et **Effacer historique phrases** pour supprimer les informations enregistrées précédemment. Contrairement à l'effacement de l'historique, effacer l'historique des phrases affecte considérablement la prédiction.

![](_page_18_Figure_5.jpeg)

<span id="page-19-0"></span>![](_page_19_Picture_0.jpeg)

## **IMPORTANCE DES SAUVEGARDES**

Il est important d'effectuer des sauvegardes régulières et de les stocker hors de votre appareil. Vous pouvez transférer des sauvegardes sur votre ordinateur en utilisant le partage de fichiers iTunes ou la prise en charge intégrée de Dropbox. Vous pouvez transférer des sauvegardes depuis votre ordinateur ou votre espace Dropbox vers un autre appareil ou les envoyer par e-mail à quelqu'un d'autre.

## **EFFECTUER UNE SAUVEGARDE**

Touchez **Sauvegarder [nom d'utilisateur]** pour sauvegarder les données de l'utilisateur actuel ou touchez **Sauveg. tous utilisateurs** pour sauvegarder les données de tous les utilisateurs de Proloquo4Text. Ces commandes génèrent des sauvegardes internes. Pour être sûr de ne perdre aucun de vos réglages de personnalisation, veillez à exporter régulièrement vos sauvegardes vers iTunes ou Dropbox.

### **EXPORTER UNE SAUVEGARDE**

Touchez **Exporter des sauvegardes** pour exporter une sauvegarde vers iTunes ou Dropbox.

### **IMPORTER UNE SAUVEGARDE**

Pour importer une sauvegarde d'iTunes, touchez **Importer des sauvegardes**. Pour importer une sauvegarde depuis votre espace Dropbox, ouvrez le document de sauvegarde « .p4tbk » disponible dans l'appli Dropbox.

### **RÉTABLIR UNE SAUVEGARDE**

Pour rétablir une sauvegarde existante, utilisez la commande **Restaurer la sauvegarde**.

![](_page_19_Picture_11.jpeg)

# **CONSIGNES PLUS DÉTAILLÉES**

Pour en savoir plus, consultez la page : [www.assistiveware.com/fr/produit/](https://www.assistiveware.com/fr/produit/proloquo4text/ressources) [proloquo4text/ressources](https://www.assistiveware.com/fr/produit/proloquo4text/ressources)

<span id="page-20-0"></span>![](_page_20_Picture_0.jpeg)

## **OPTIONS DE VERROUILLAGE**

Réglez l'option **Verrouiller** sur OUI pour limiter l'accès aux **Options** en imposant la saisie d'un mot de passe et prévenir ainsi toute modification accidentelle par un utilisateur. Lorsque le **verrouillage** est activé, le mot de passe correct doit être saisi pour pouvoir accéder aux **Options** de Proloquo4Text. Si vous avez oublié votre mot de passe, veuillez contacter [proloquo4text@assistiveware.com](mailto:proloquo4text%40assistiveware.com?subject=) pour obtenir de l'aide.

![](_page_20_Picture_3.jpeg)

<span id="page-21-0"></span>![](_page_21_Picture_0.jpeg)

## **INFORMATIONS ET SUPPORT**

Pour en savoir plus sur Proloquo4Text, accédez aux options **Informations** et **Support**. La section **Informations** indique la version de l'appli que vous avez installée. La section **Support** contient des liens donnant accès à l'aide et aux ressources communautaires disponibles sur notre site Internet. Vous pouvez aussi accéder à ce manuel via la section **Support**.

## **AIDE CONTEXTUELLE**

Sur la plupart des pages de la section **Options**, vous trouverez en bas de l'écran un lien donnant accès à des informations supplémentaires sur l'option concernée.

## **ACTUALITÉS**

La section **Actualités** vous présente les dernières informations disponibles sur Proloquo4Text et les sujets connexes.

![](_page_21_Picture_92.jpeg)

# **Manuel de Proloquo4Text Version 3.0**

# **CONTACTER PROLOQUO4TEXT**

[support@assistiveware.com](mailto:support%40assistiveware.com?subject=)

## **RESSOURCES PROLOQUO4TEXT**

[www.assistiveware.com/fr/produit/proloquo4text/ressources](https://www.assistiveware.com/fr/produit/proloquo4text/ressources)

# **VIDÉOS PROLOQUO4TEXT**

[www.assistiveware.com/e-learning-videos](https://www.assistiveware.com/e-learning-videos)

Proloquo4Text est une marque déposée d'AssistiveWare B.V. AssistiveWare est un nom de marque et une marque d'AssistiveWare B.V., déposée aux États-Unis et dans d'autres pays. Appli et Manuel de Proloquo4Text © 2016 AssistiveWare®. Tous droits réservés.

**AssistiveWare** Laurierstraat 193 1016 PL Amsterdam Pays-Bas Fax : +31-20-6128266 [www.assistiveware.com](https://www.assistiveware.com/fr)

![](_page_22_Picture_9.jpeg)